# **ENERGY BENCHMARKING**

**FREQUENTLY ASKED QUESTIONS**

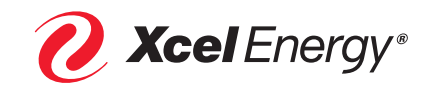

#### **Q: How do I check to see if Xcel Energy has uploaded my energy data?**

- A: Follow these steps:
	- Step 1: Go to the Portfolio Manager Login Page at: **portfoliomanager.energystar.gov/pm/login.html**
	- Step 2: Login to your ENERGY STAR® Portfolio Manager Account
- **ENERGY STAR®**<br>**PortfolioManager®** Welcome to Portfolio Manager Helping you track and improve energy efficiency across your entire portfolio of properties. Username Password: I forgot my password.<br>I forgot my username. Sign In Create a New Acc Not currently eligible for<br>ENERGY STAR<br>Cortification | Map It Portfolio Manager Property ID: Year Built:  $E$ dit **Summary** Details Energy Water **Waste & Materials** Goals Design Meters - Used to Compute Metrics (1) Add A Meter **Change Meter Selections** View as a Diagram Most Recent<br>Bill Date In Use?<br>(Inactive Date) Name<br>Meter ID  $\blacktriangle$  Energy Type  $\bullet$  $\ddot{\bullet}$  $\ddot{\bullet}$ **Electric Grid Meter** Electric - Grid 12/31/2019 Yes Download Annual Totals by Meter

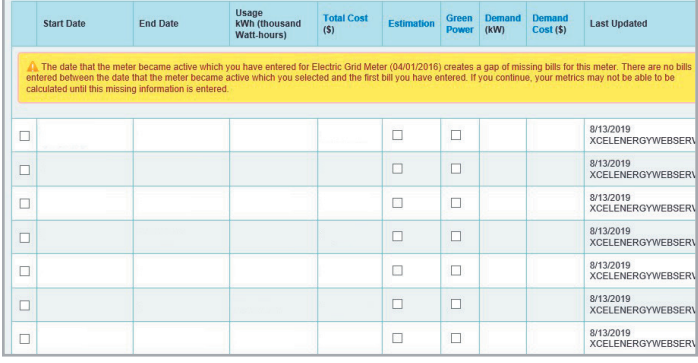

Step 3: From your home page, select the "Energy" tab:

Step 4: Scroll down to your meters and click on the meter you'd like to view data for:

On the next screen, you will see your aggregated energy data for the selected meter:

# **INFORMATION SHEET ENERGY BENCHMARKING FREQUENTLY ASKED QUESTIONS**

# **Q: How do I contact Xcel Energy?**

A:

- Reach out to our Energy Benchmarking team with any questions by emailing: **benchmarking@xcelenergy.com**
- Call our Business Solutions Center: **800-481-4700** (Monday through Friday, 8 a.m. to 5 p.m.)

### **Q: Xcel Energy needs to rerun my data, or only partial data was uploaded. What are my next steps?**

A: You will need to send an email to **benchmarking@xcelenergy.com** asking to rerun/upload missing pieces of your meter data. In your email, **provide the name of the property, the date range for the missing data, building address** and Portfolio Manager Property ID that can be found on your Energy Star Portfolio Manager homepage.

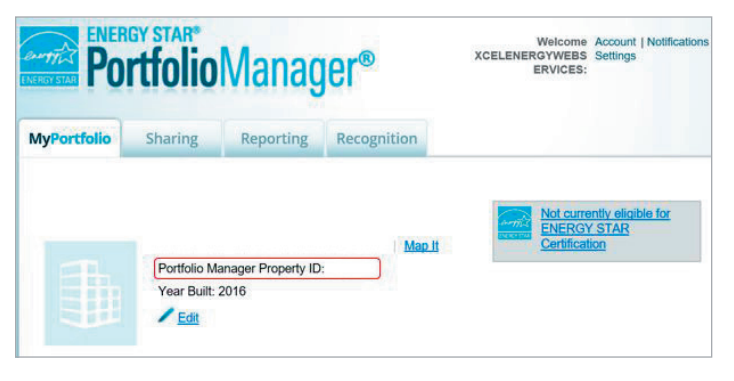

# **Q: What Accounts/Premises/Physical Meters are being included in Xcel Energy's whole building energy data upload?**

A: Login through the Xcel Energy Benchmarking Portal:

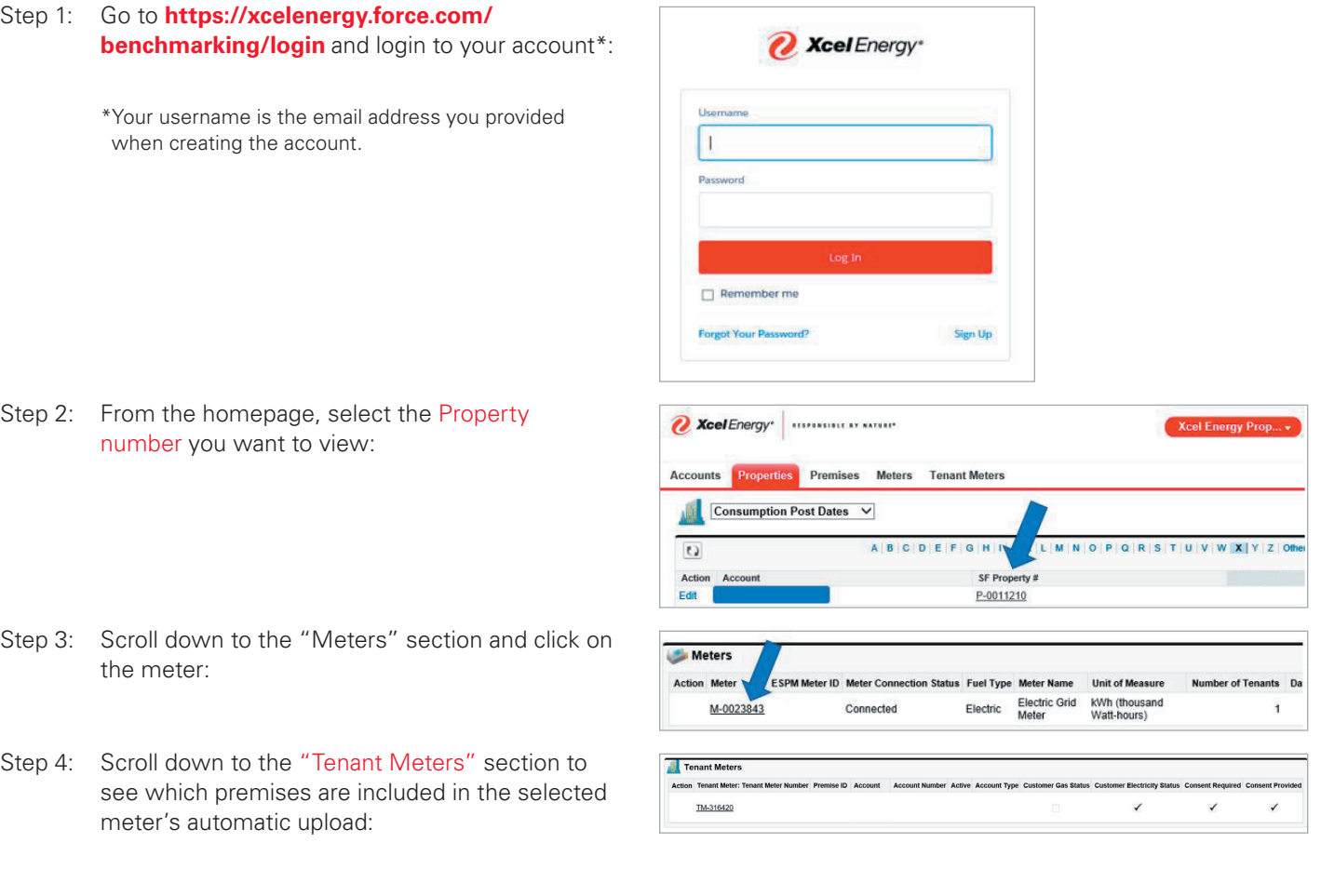

### **ENERGY BENCHMARKING FREQUENTLY ASKED QUESTIONS INFORMATION SHEET**

### **Q: Xcel Energy notified me that my connection request was denied. What do I do?**

A: Ensure that you followed the correct steps to set up the connection request properly.

NOTE: 'Xcel Energy portal username' you type in on the connection is the email address you signed up with in the Xcel Energy Portal

- Step 1: In Portfolio Manager, click on Contacts.
- Step 2: Click on Add Contact.
- Step 3: Under contact username, type: **XCELENERGYWEBSERVICES** and click on Search.

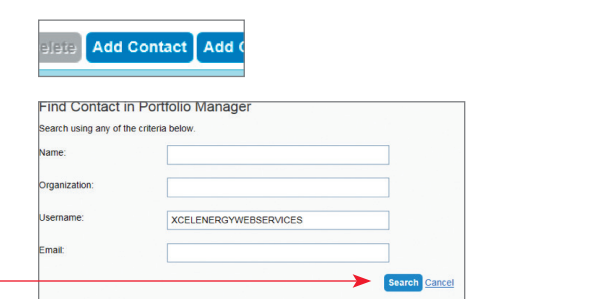

Welcome dq82285: Account Settings | Contacts | Help | Sign Out

- Step 4: When the contact shows up, click on Connect.
- Step 5: Type in your **log-in email** you set up for the Xcel Energy Benchmarking portal. (You must use the **same email address used to create your account** in Step 4, on page 6 of the Energy Benchmarking User Guide.) Then agree to Terms of Use by checking the box.

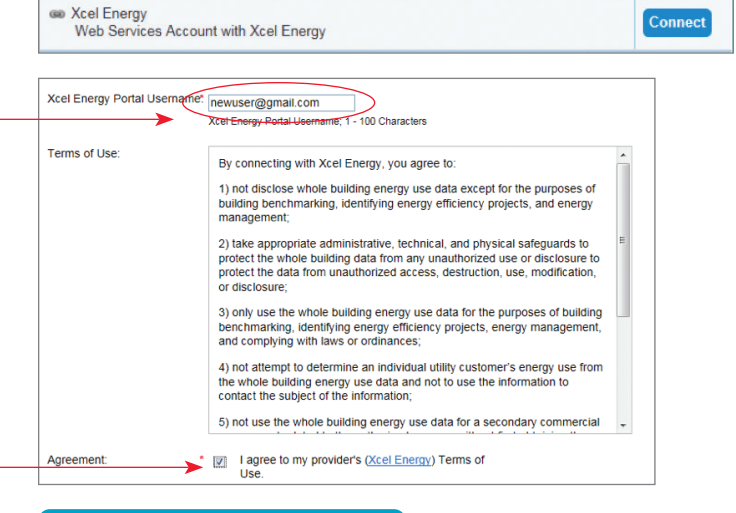

Step 6: Click on Send Connection Request.

If your request is denied a second time following the steps in the user guide, please contact **benchmarking@xcelenergy.com** for assistance. **Send Connection Request**

# **ENERGY BENCHMARKING FREQUENTLY ASKED QUESTIONS INFORMATION SHEET**

# **Q: Xcel Energy notified me that my share request in Portfolio Manager was denied. What do I do?**

A: Ensure that you followed the sharing request steps properly and gave full access to your energy meters.

ENERGY STAR®

Login to your Energy Star\* Portfolio Manager Account

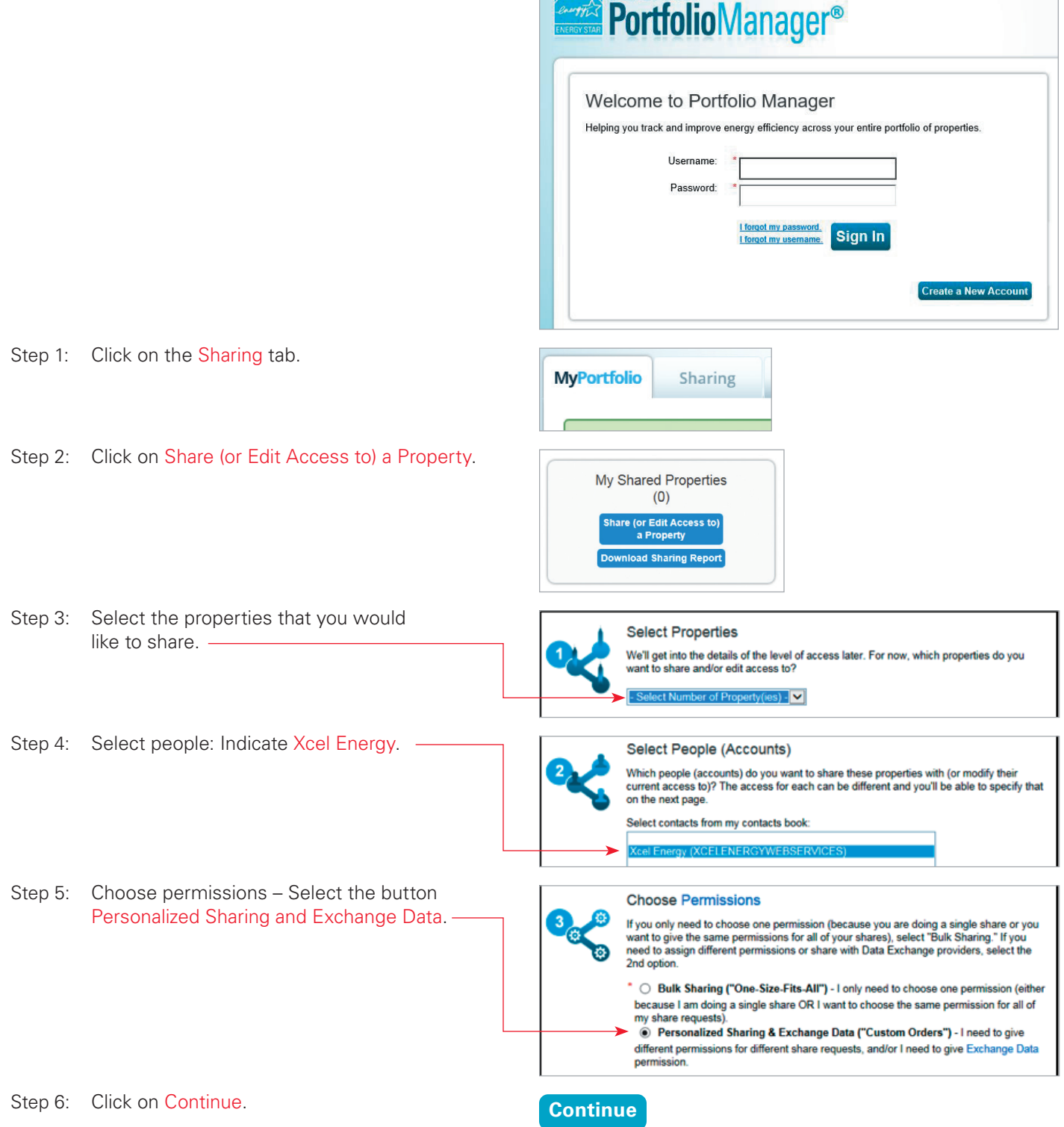

### **ENERGY BENCHMARKING FREQUENTLY ASKED QUESTIONS INFORMATION SHEET**

Step 7: Select Exchange Data.

Step 8: Give full access to property information as well as all Xcel Energy delivered fuel meters\*\* If you do not share with full access, Xcel Energy will not be able to update your property.

.<br>Name (ID) Test (6188684)  $\circ$ **Xcel Energy** 

Select the permission level below that you would like to grant Xcel Energy for each category. None Read Only Access Full Access Item Property Information  $\circledcirc$  $\circ$  $\begin{matrix} \bullet \\ \bullet \end{matrix}$ ▼ All Meter Information  $\odot$ Electric Grid Meter  $\circ$  $\circledcirc$ Natural Gas  $\circ$  $\circ$  $\circ$ Goals, Improvements, & Checklists  $\circ$  $\circ$  $\circledcirc$ Recognition  $\circ$  $\circ$ 

Step 9: Make a selection regarding "Share forward."

(This gives Xcel Energy permission to share the property with others). If you're participating in an Xcel Energy program or plan to at some point in the future, this may be beneficial, but is not required.

- Step 10: Click on Apply Selections and Authorize Exchange. **Apply Selections and Authorize Exchange**
- Step 11: Scroll down, and click on Share Property(ies). **Share Property(ies)**
- Step 12: Verify Sharing Requests have been sent. Your sharing notifications will automatically appear in the Sharing Notifications section of the Sharing Tab under your Portfolio Manager account.

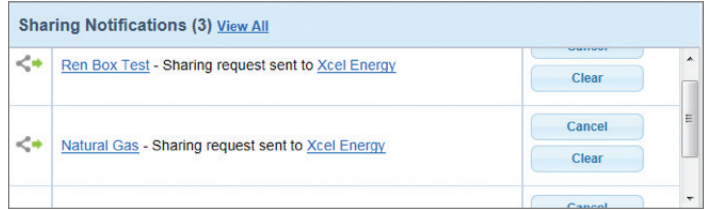

Step 13: Xcel Energy retrieves connection requests.

When Xcel Energy has retrieved the share requests, they will be automatically accepted and an email will be sent to you. **Allow 30 minutes.** If your requests were declined for any reason, go back to Step 6 and ensure that the appropriate permission levels have been set for both the Property and Meters.

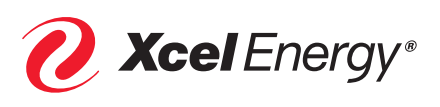